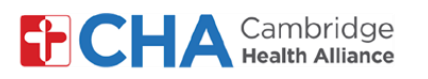

## **How to Join Your Telehealth Appointment on a PC**

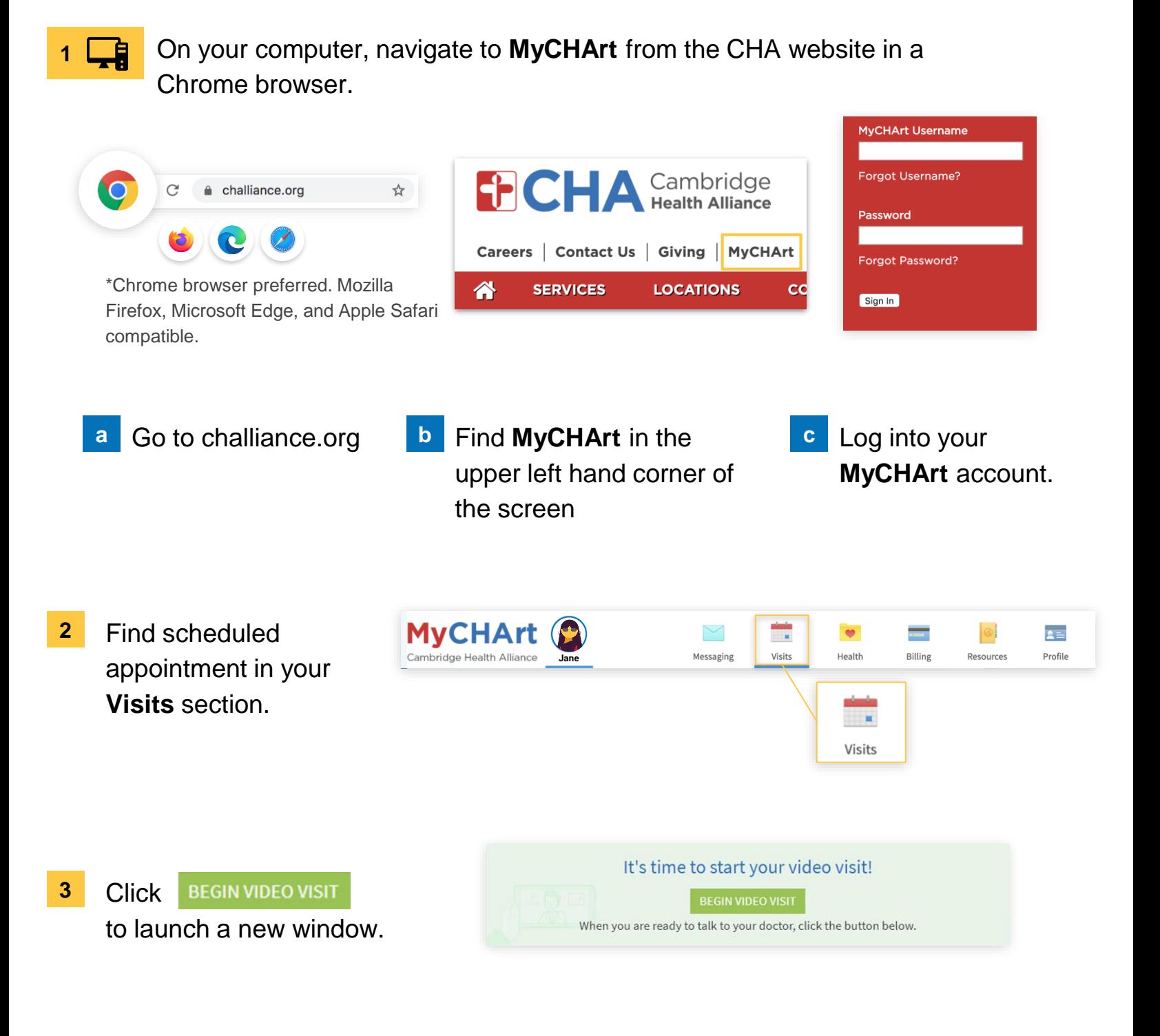

#### **Need Help?**

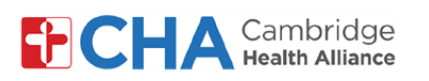

**1**

#### **Patient User Guide**

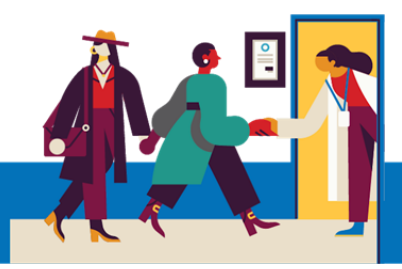

## **How to Join Your Telehealth Appointment Using MyCHArt mobile app on an iOS Device**

At this time, it is not recommended to use Andriod devices to join your Telehealth appointment via MyCHArt mobile app

Prior to your first Telehealth appointment, please install the **Google Meets** app from the Apple Store on your iOS device.

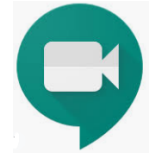

Then, on the day of your appointment, open the MyCHArt mobile app and select **Appointments**

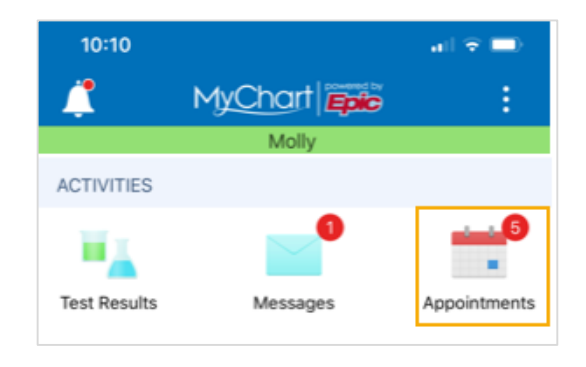

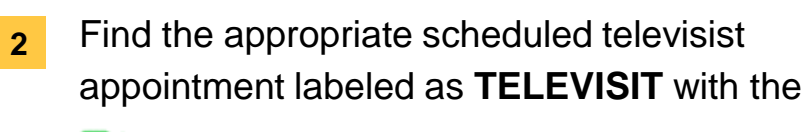

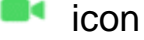

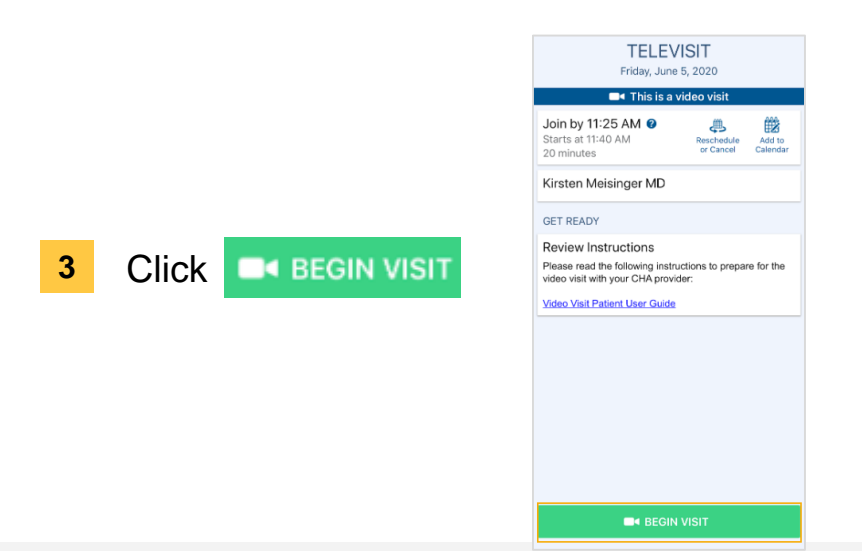

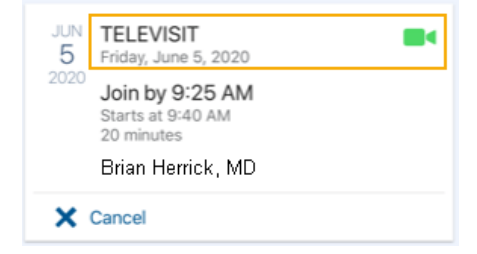

#### **Need Help?**

Call Health Information Management (HIM) at (617) 381-7266 from 8:00 AM - 4:30 PM ET Monday - Friday Email us at [mycharthelp@challiance.org](mailto:mycharthelp@challiance.org)

Use our online form: <https://www.challiance.org/help-center/mychart-contact-us-form>

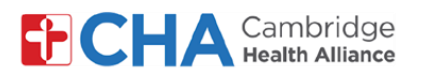

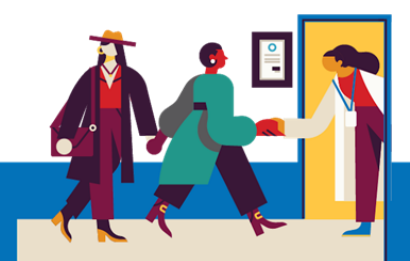

## **Once logged in either through your Browser or MyCHArt mobile app:**

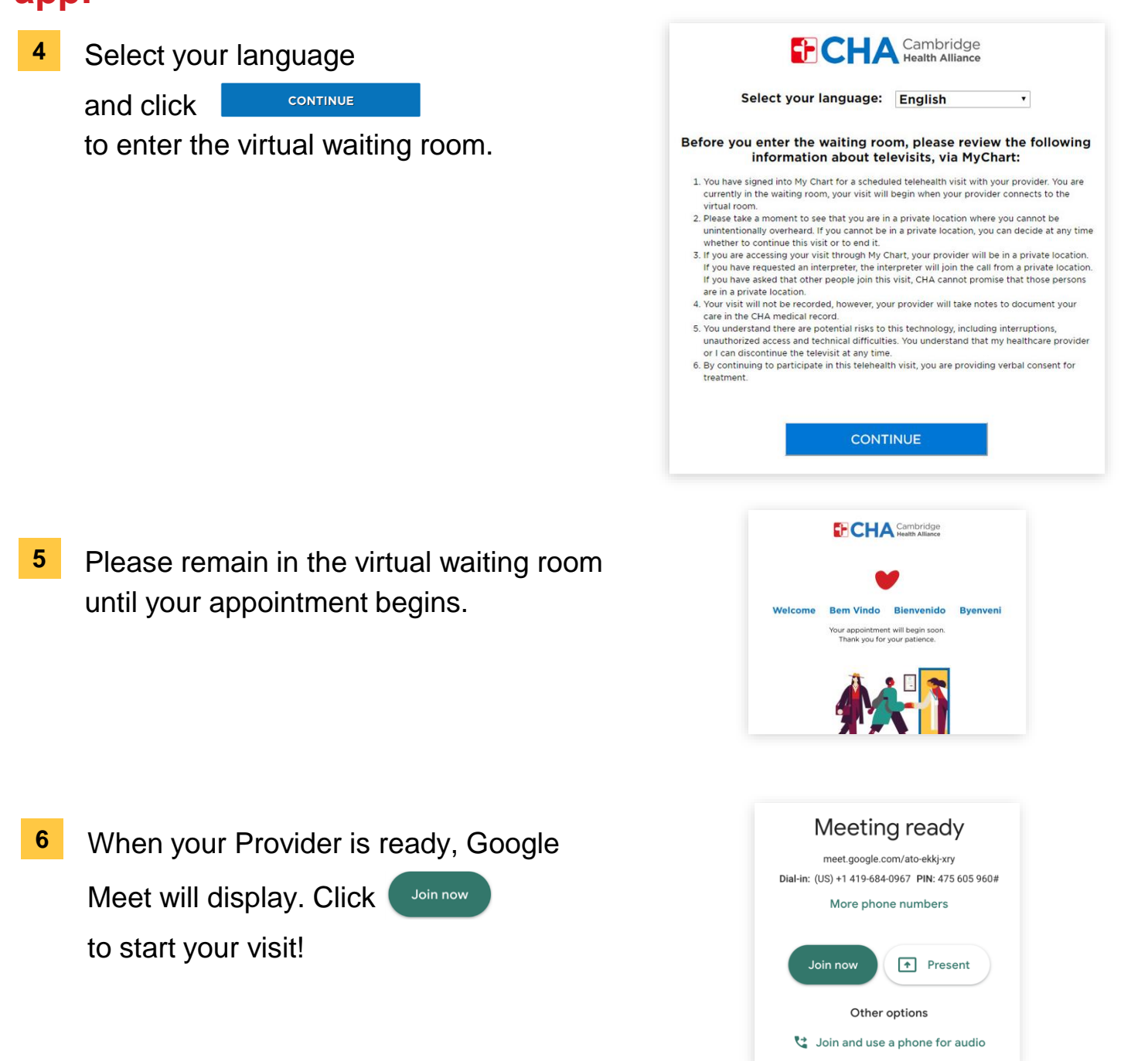

#### **Need Help?**

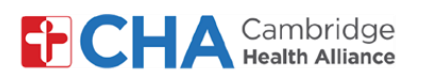

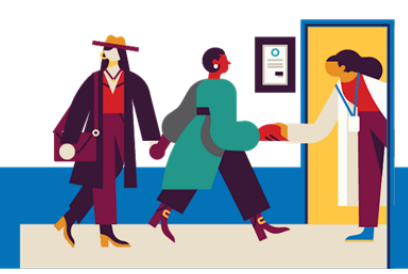

## **First Time Joining a Google Meet Visit**

Click **Allow** to enable your camera and microphone. **1**

**If you have not used Google Meet before, you will get two notifications asking you to allow Google Meet to access your computer's camera and microphone.**

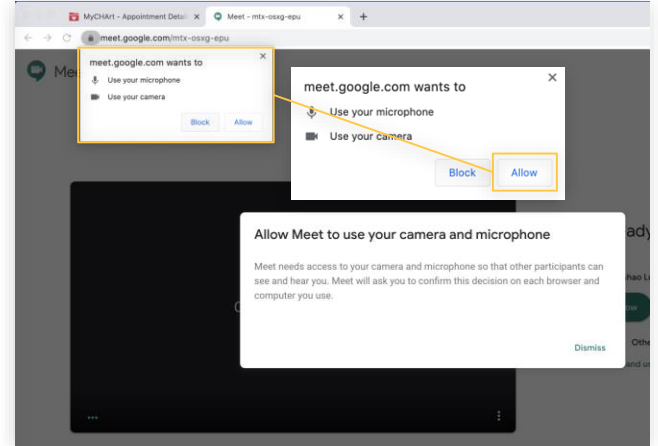

**If you do not have a working camera on your device, you can still continue into the Telehealth visit using the device's microphone**

If prompted, enter your name. **2**

> You may also see a note asking for you to wait until your provider has admitted you to the visit.

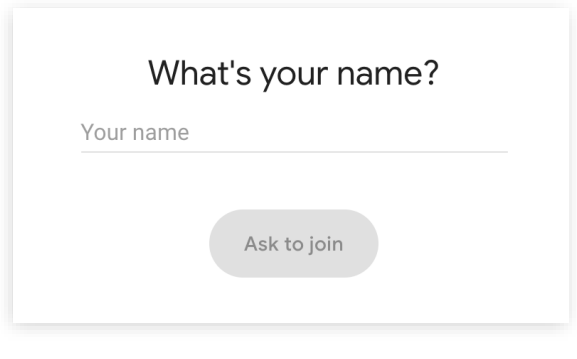

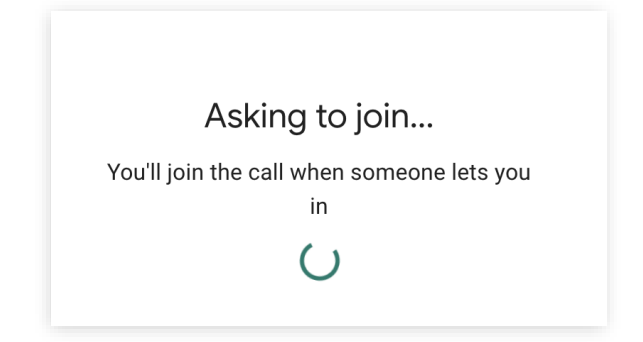

#### **Need Help?**

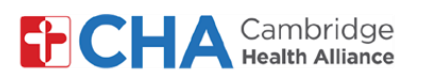

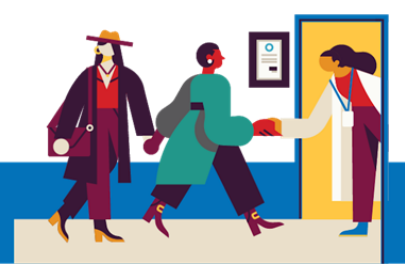

## **Your Telehealth Visit Begins**

At the bottom of your screen you should see the white menu bar. If you don't see this bar, simply click on the screen or move your cursor in the Google Meet. **1**

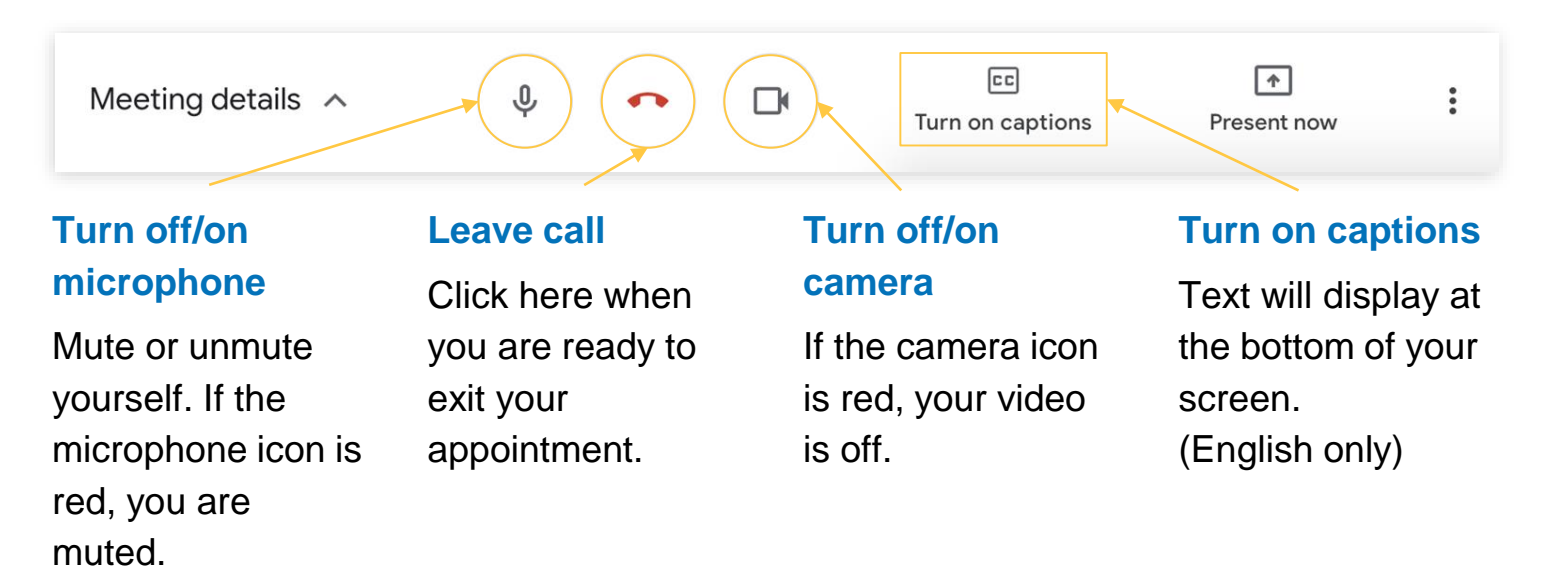

**2** In the white menu bar, click on the **i** icon to change your layout.

![](_page_4_Picture_7.jpeg)

#### **Need Help?**

![](_page_5_Picture_0.jpeg)

![](_page_5_Picture_2.jpeg)

## **Add Another Person to your Appointment**

Provide your guest's email address (for video) or phone number (audio only) when you schedule your appointment to invite them in advance. **1**

**If your appointment has already begun, you can add them to Google Meet.**

![](_page_5_Picture_6.jpeg)

#### **Need Help?**

Call Health Information Management (HIM) at (617) 381-7266 from 8:00 AM - 4:30 PM ET Monday - Friday Email us at [mycharthelp@challiance.org](mailto:mycharthelp@challiance.org)

Use our online form: <https://www.challiance.org/help-center/mychart-contact-us-form>

#### **CHC** Cambridge **Health Alliance**

# **Patient User Guide**

![](_page_6_Picture_2.jpeg)

## **What to do if you are having trouble with your audio**

If you are having trouble with your audio or your computer does not have a microphone, there are a few options for you to participate in your visit.

![](_page_6_Picture_5.jpeg)

#### **Need Help?**

Call Health Information Management (HIM) at (617) 381-7266 from 8:00 AM - 4:30 PM ET Monday - Friday Email us at [mycharthelp@challiance.org](mailto:mycharthelp@challiance.org)

Use our online form: <https://www.challiance.org/help-center/mychart-contact-us-form>

#### Cambridge **FICH**

## **Patient User Guide**

## **What to do if you are having trouble with your video**

to help with your connection.

![](_page_7_Picture_99.jpeg)

If you are having trouble with your video on the call, you can lower the quality of the video

#### **Need Help?**

Call Health Information Management (HIM) at (617) 381-7266 from 8:00 AM - 4:30 PM ET Monday - Friday Email us at [mycharthelp@challiance.org](mailto:mycharthelp@challiance.org) Use our online form: <https://www.challiance.org/help-center/mychart-contact-us-form>

![](_page_7_Picture_9.jpeg)

**말** Change layout

![](_page_8_Picture_0.jpeg)

![](_page_8_Picture_2.jpeg)

### **How to Log in to Chrome**

If you have a Google Account, you can use it to log in to your Chrome browser. You do not need to Log In to your Chrome browser for your telehealth visit. Signing in to your Google account in Chrome will allow you avoid manually typing your name in before joining the Meet.

![](_page_8_Picture_5.jpeg)

#### **Need Help?**